# Inhoud toevoegen aan Fectar-ruimten

MaFEA - Making Future Education Accessible PR2 - Guiding successful adoption

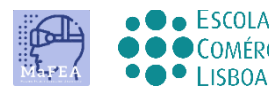

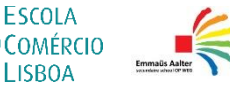

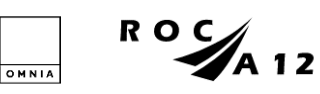

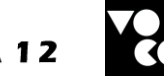

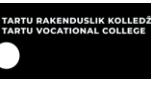

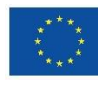

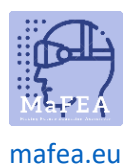

# Inhoud toevoegen aan Fectar-ruimten

Als u een voorbeeld van de meeste inhoudstypen wilt zien, opent u deze link in de internetbrowser van uw mobiele apparaat: [https://share.fectar.com/KRHVY.](https://share.fectar.com/KRHVY)

Inhoud in een Fectar-ruimte wordt opgebouwd met behulp van "spots". Spots zijn locaties voor het bewaren van uw inhoud en helpen u snel inhoud te vinden en te bewerken. De structuur is:

Fectar Studio > ruimte > plek > content.

Als er een ruimtesjabloon wordt gebruikt, opent u de ruimtesjabloon om te zien welke plekken er al zijn. In de "Basisfase met hologram en 3D-model" -sjabloon zijn de bestaande spots:

- 1 x holo presentator -spot.
- 1 x video-spot.
- 3 x 3D model -spots.
- 1 x audio-spot.
- 1 x 2D beeld -spot.

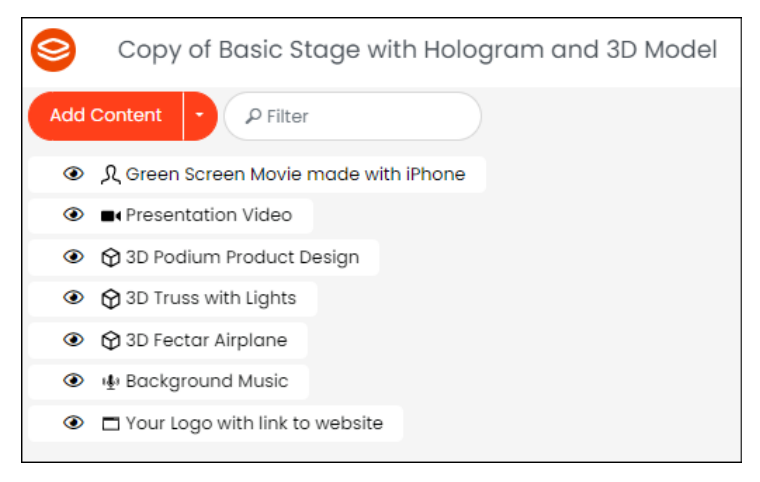

Spots helpen je om gemakkelijk te zien wat er in een ruimte staat en vervolgens te plannen welke van de plekken je wilt bijwerken met je eigen inhoud. Het is altijd mogelijk om nieuwe plekken toe te voegen.

Inhoud kan ook worden toegevoegd aan Fectar voordat er spaties worden geopend, bij het bekijken van de File Manager -pagina.

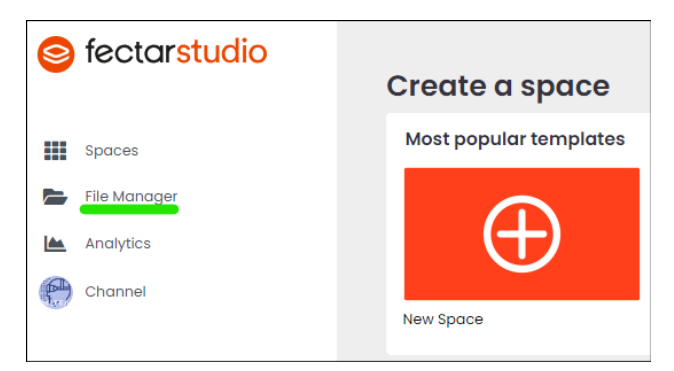

1 - Inhoud toevoegen aan Fectar-ruimten

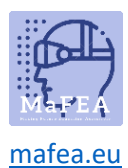

Het maakt niet uit waar inhoud wordt toegevoegd, deze is terug te vinden in de File Manager pagina. Dezelfde inhoud kan worden hergebruikt voor al uw Fectar-ruimtes. Het is niet nodig om dezelfde inhoud meerdere keren toe te voegen.

Er is al een grote hoeveelheid gratis inhoud beschikbaar in Fectar. Blader op de pagina Bestandsbeheer door de categorie Gratis inhoud om te zien of er al geschikte inhoud bestaat voor uw Fectar-ruimten.

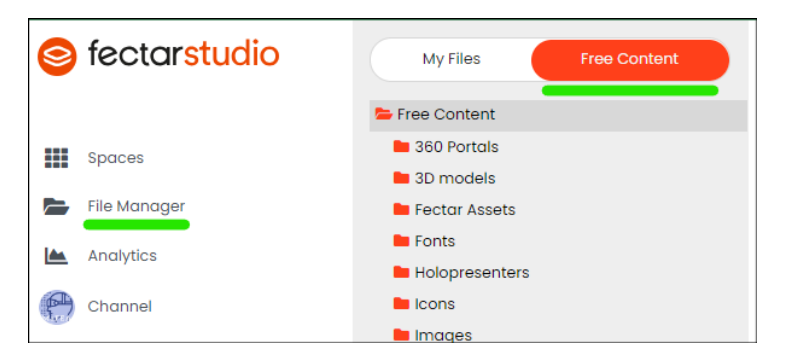

# Inhoud

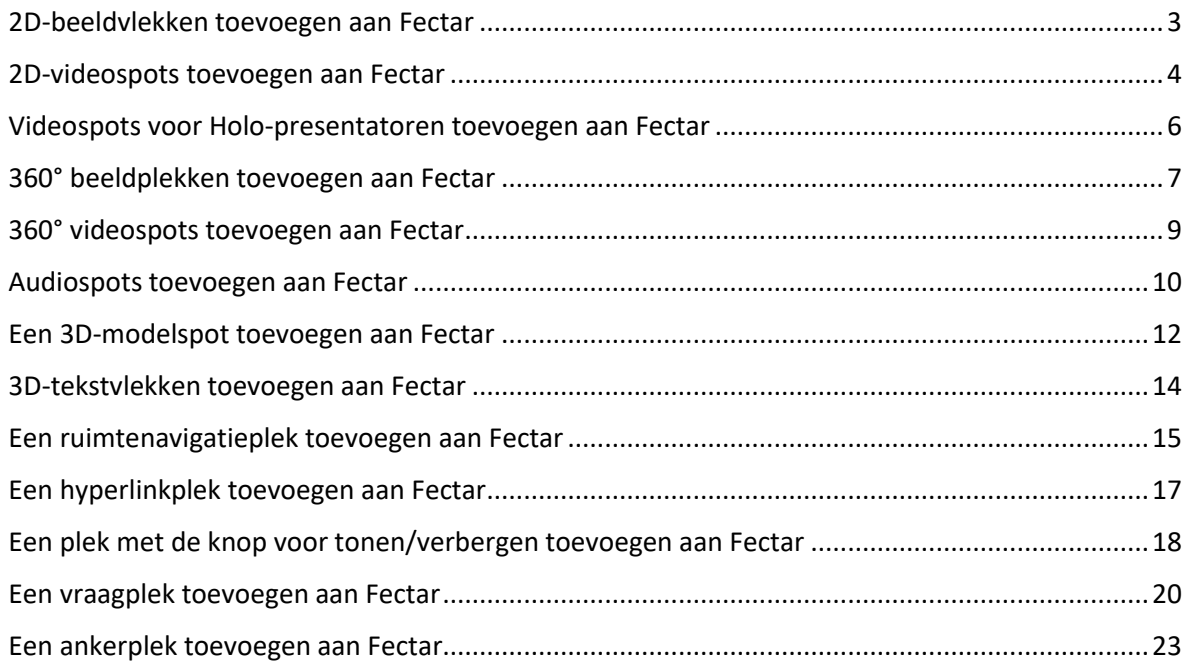

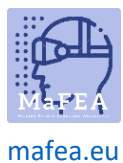

#### <span id="page-3-0"></span>2D-beeldvlekken toevoegen aan Fectar

[Lees meer over de bestandsvereisten voor 2D-afbeeldingen.](https://support.fectar.com/hc/en-nl/articles/4409226740625-What-are-the-file-requirements-for-Images-)

1. Klik in uw ruimte op de pijl aan de zijkant van de inhoud toevoegen en klik vervolgens op Plek toevoegen.

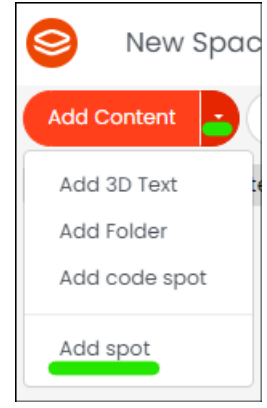

2. Selecteer de Image -spot.

a.

a.

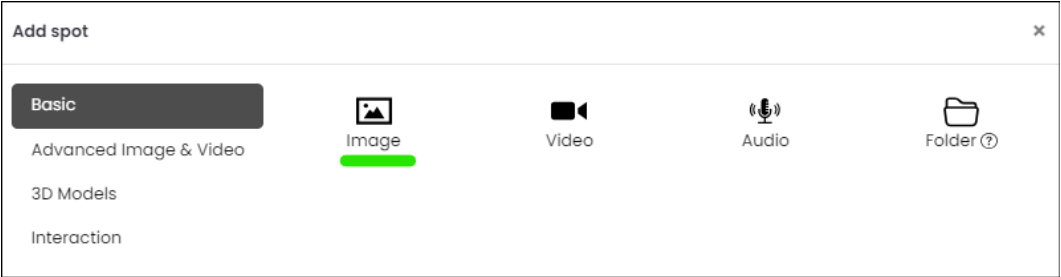

3. Klik in de spotinstellingen op de Selecteer afbeelding -knop.

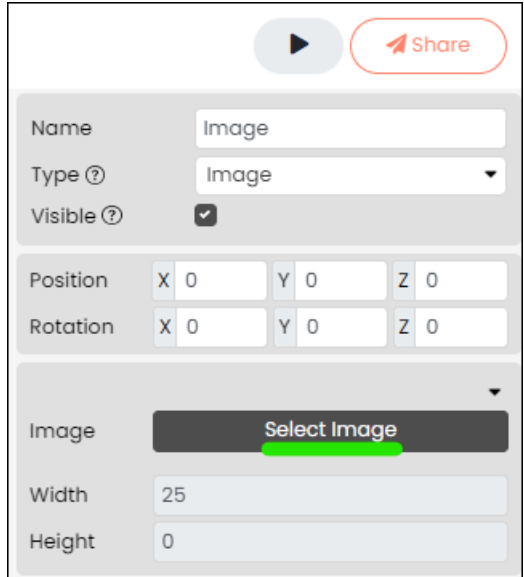

- a.
- 4. Selecteer een bestaande 2D-afbeelding of upload er een vanaf uw apparaat.

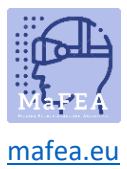

a.

# MaFEA - Onderwijs van de toekomst toegankelijk maken

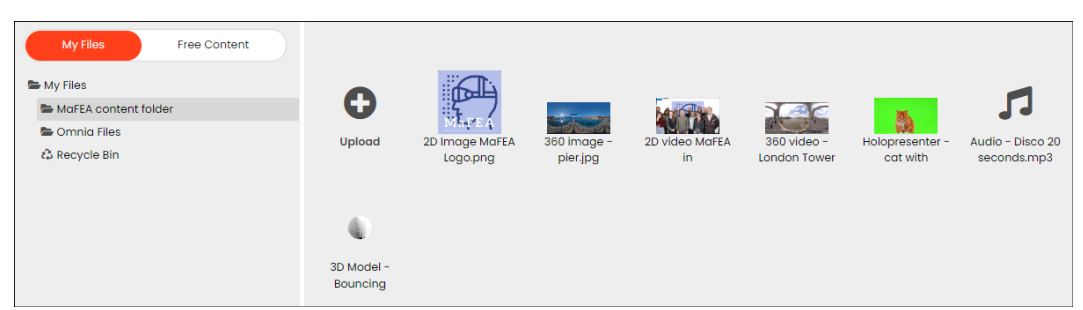

5. Wijzig de naam van de plek, zodat deze later gemakkelijk te herkennen is.

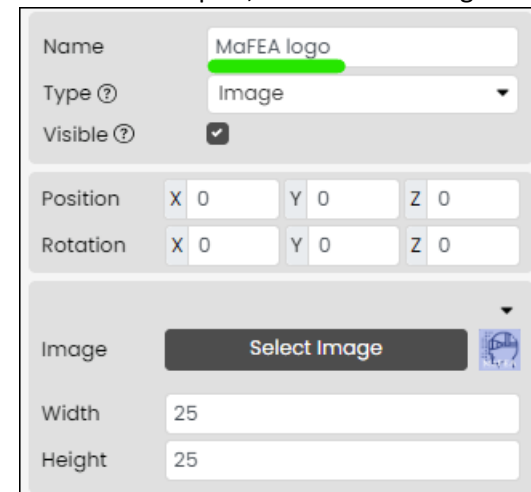

Het 2D-beeld is nu toegevoegd. Voor informatie over het bewerken van een 2D-beeldspot kunt u de handleiding "Inhoud beheren in fectarruimtes" lezen.

#### <span id="page-4-0"></span>2D-videospots toevoegen aan Fectar [Lees meer over de bestandsvereisten voor video's.](https://support.fectar.com/hc/en-nl/articles/4409232436881-What-are-the-file-requirements-for-Videos-)

1. Klik in uw ruimte op de pijl aan de zijkant van de inhoud toevoegen en klik vervolgens op Plek toevoegen.

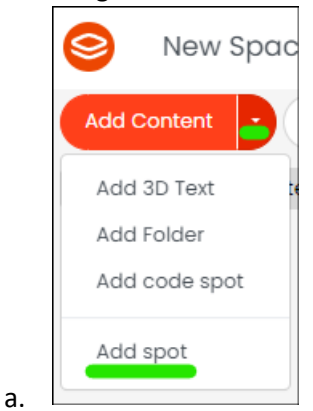

2. Selecteer de Video-spot.

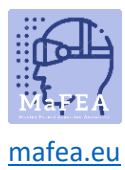

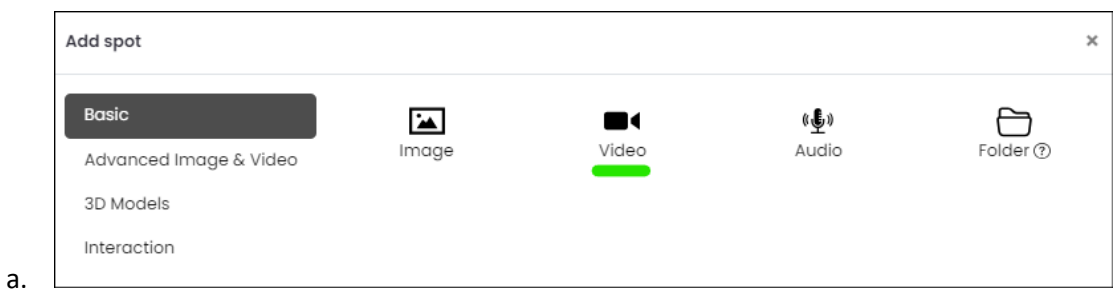

3. Klik in de spotinstellingen op de Selecteer video -knop.

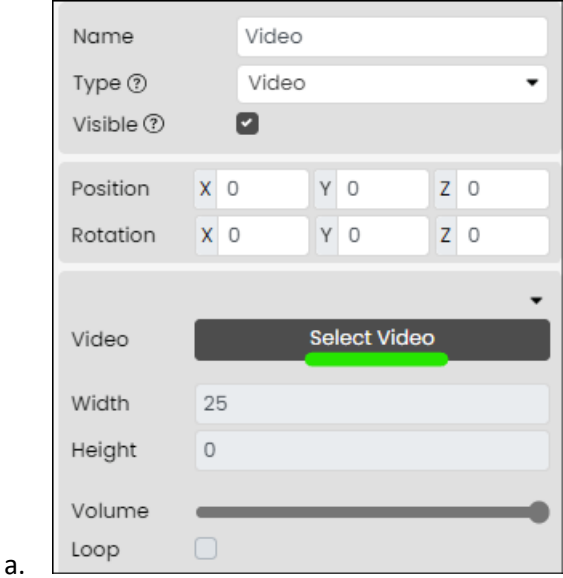

4. Selecteer een bestaande 2D-video of upload er een vanaf uw apparaat.

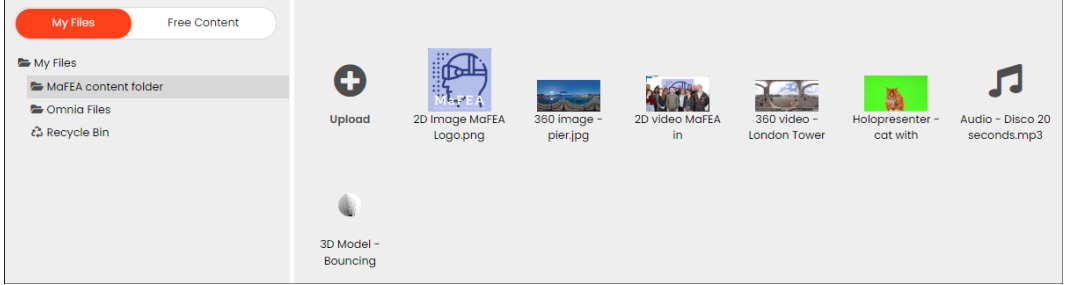

5. Wijzig de naam van de plek zodat deze later gemakkelijk te herkennen is.

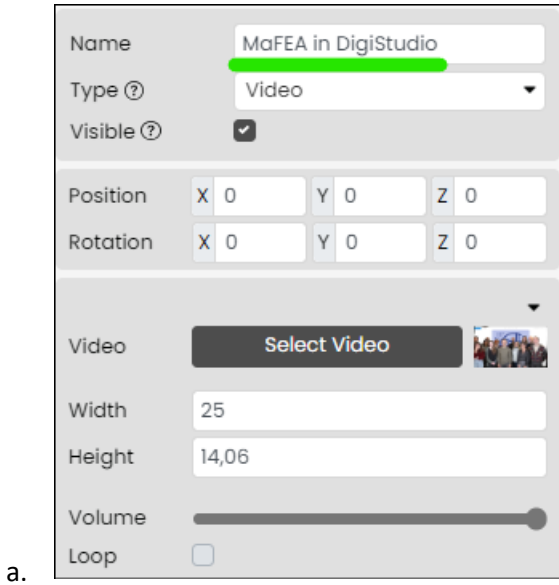

a.

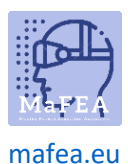

De 2D-video is nu toegevoegd. Voor informatie over het bewerken van een 2D-videospot kunt u de handleiding "Inhoud beheren in Fectar-ruimtes" lezen.

<span id="page-6-0"></span>Videospots voor Holo-presentatoren toevoegen aan Fectar [Lees meer over de bestandsvereisten voor](https://support.fectar.com/hc/en-nl/articles/8656688395921-What-are-the-file-requirements-for-a-Holopresenter-Video-) Holo-presentatorvideo's.

Een holo presenter video, is een video waarin iemand voor een greenscreen staat. Wanneer dit wordt toegevoegd aan een Fectar-ruimte, wordt het groene scherm transparant gemaakt, waardoor de indruk wordt gewekt dat de persoon in de Fectar-ruimte staat.

1. Klik in uw ruimte op de pijl aan de zijkant van de inhoud toevoegen en klik vervolgens op Plek toevoegen.

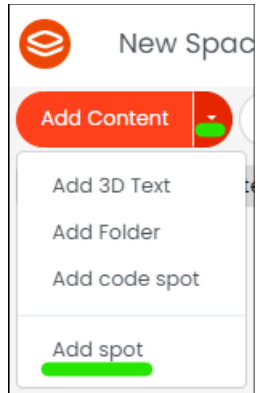

a.

a.

a.

2. Klik op Geavanceerde afbeelding en video en klik vervolgens op Holopresenter.

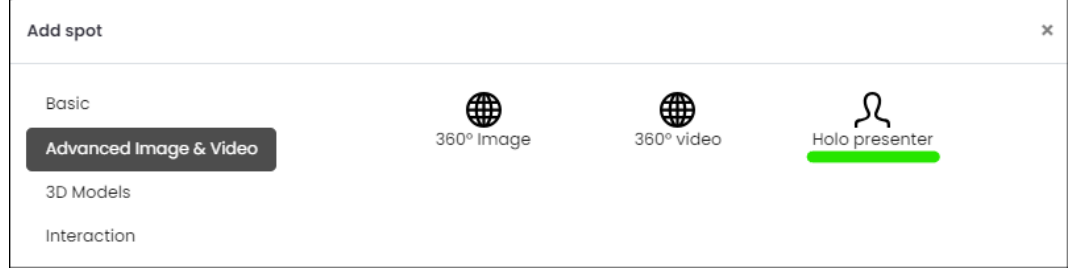

3. Klik in de spotinstellingen op de knop Holopresentator selecteren -.

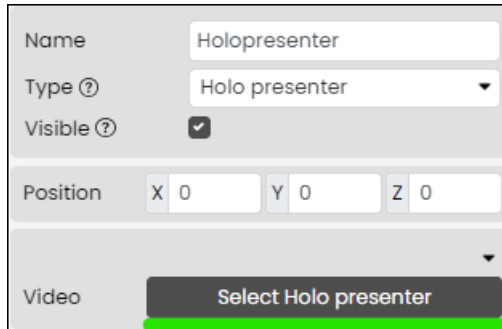

4. Selecteer een bestaande video met een groen scherm zichtbaar of upload er een vanaf uw apparaat.

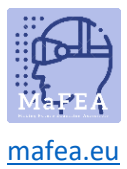

# MaFEA - Onderwijs van de toekomst toegankelijk maken

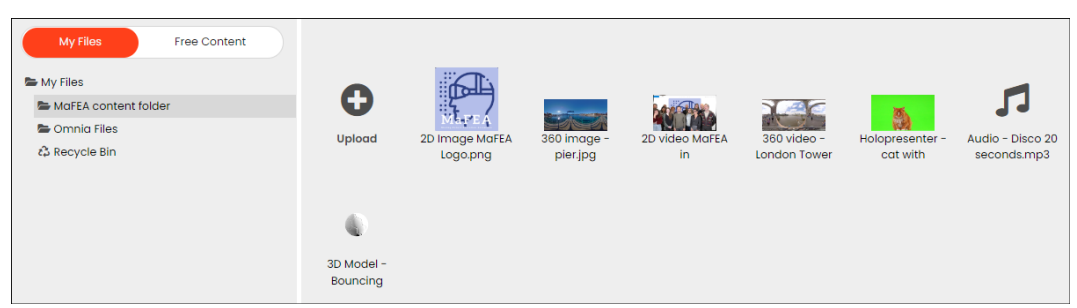

5. Wijzig de naam van de plek zodat deze later gemakkelijk te herkennen is.

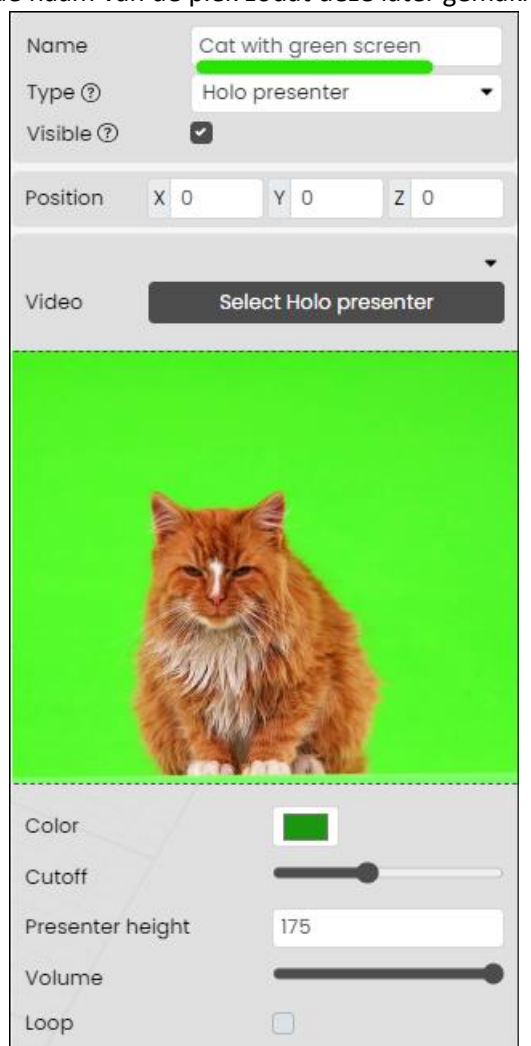

De Holo-presentator is nu toegevoegd. Voor informatie over het bewerken van een Holopresentatorspot leest u de handleiding "Inhoud beheren in Fectar-ruimten".

#### <span id="page-7-0"></span>360° beeldplekken toevoegen aan Fectar

a.

[Lees meer over de bestandsvereisten voor 360°-afbeeldingen.](https://support.fectar.com/hc/en-nl/articles/4409448583953-What-are-the-file-requirements-for-360-images-and-Videos-)

1. Klik in uw ruimte op de pijl aan de zijkant van de inhoud toevoegen en klik vervolgens op Plek toevoegen.

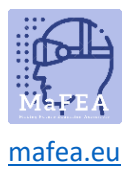

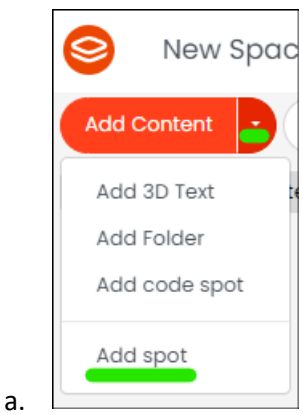

a.

a.

a.

#### 2. Klik op 'Geavanceerde afbeelding en video' en klik vervolgens op '360°-afbeelding'.

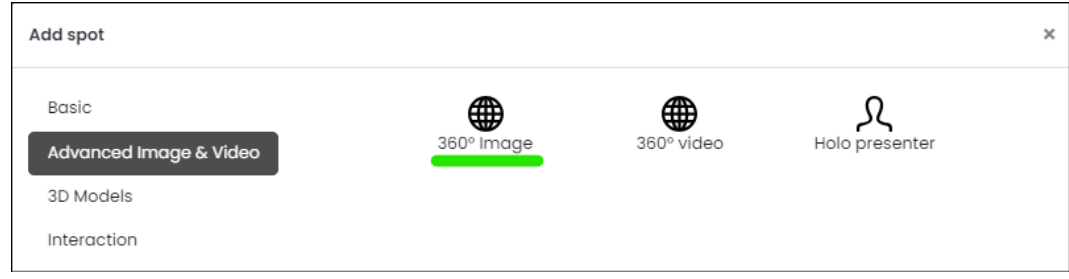

3. Klik in de spotinstellingen op de Selecteer afbeelding -knop.

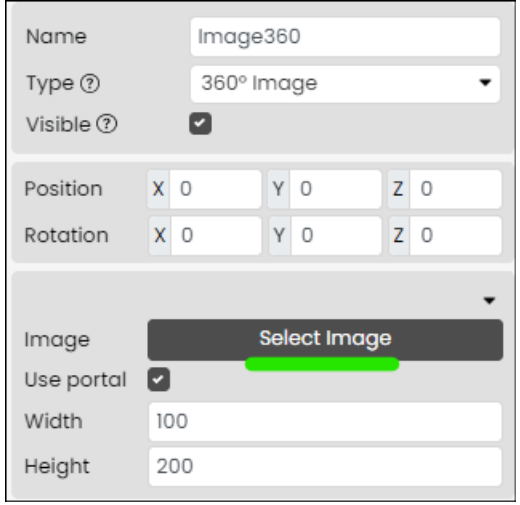

4. Selecteer een bestaande 360°-afbeelding of upload er een vanaf uw apparaat.

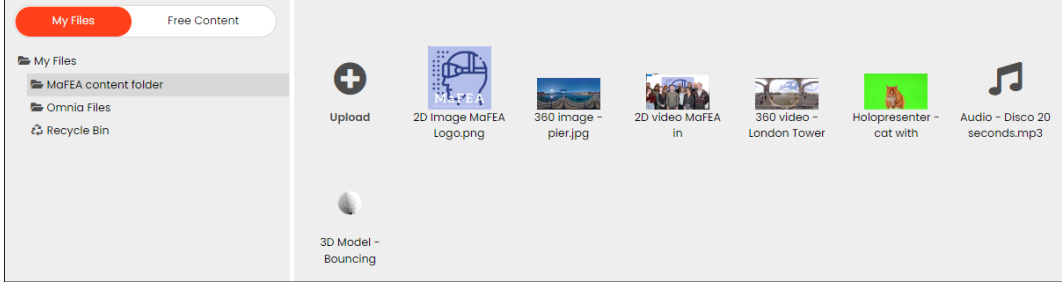

5. Wijzig de naam van de plek zodat deze later gemakkelijk te herkennen is.

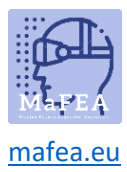

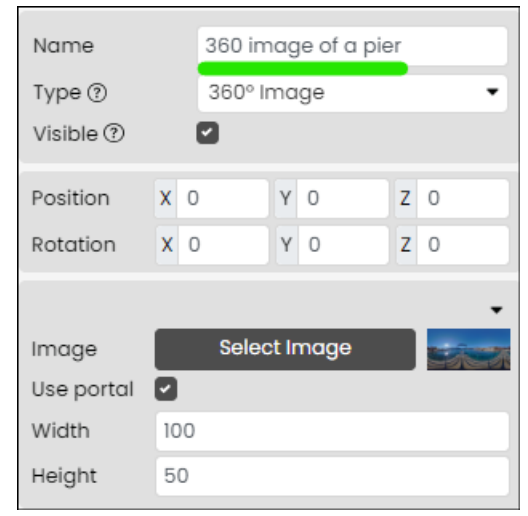

De 360°-afbeelding is nu toegevoegd. Voor informatie over het bewerken van een 360°-beeldspot kunt u de handleiding "Inhoud beheren in fectarruimtes" lezen.

#### <span id="page-9-0"></span>360° videospots toevoegen aan Fectar

a.

a.

[Lees meer over de bestandsvereisten voor 360°-video's.](https://support.fectar.com/hc/en-nl/articles/4409448583953-What-are-the-file-requirements-for-360-images-and-Videos-)

1. Klik in uw ruimte op de pijl aan de zijkant van de inhoud toevoegen en klik vervolgens op Plek toevoegen.

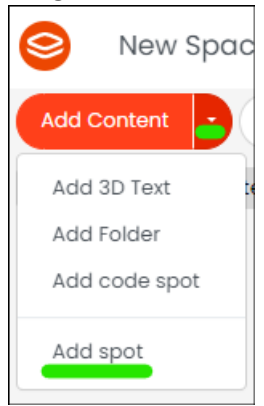

a. 2. Klik op Geavanceerde afbeeldingen en video's en klik vervolgens op 360-gradenvideo.

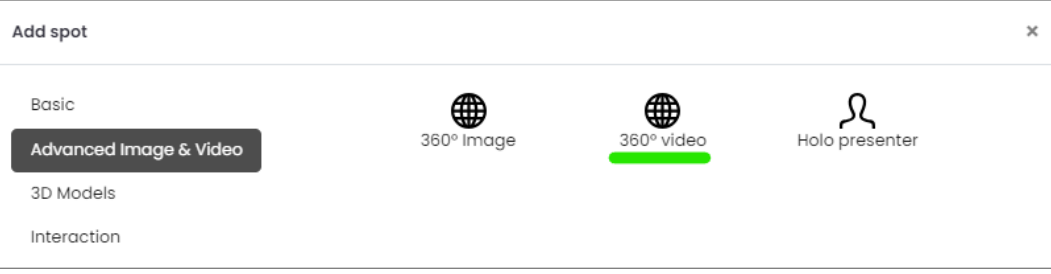

3. Klik in de spotinstellingen op de Selecteer video -knop.

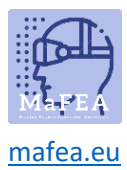

a.

a.

#### MaFEA - Onderwijs van de toekomst toegankelijk maken

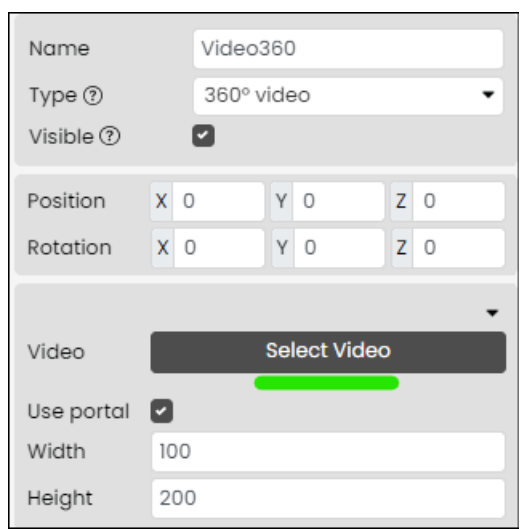

4. Selecteer een bestaande 360°-video of upload er een vanaf uw apparaat.

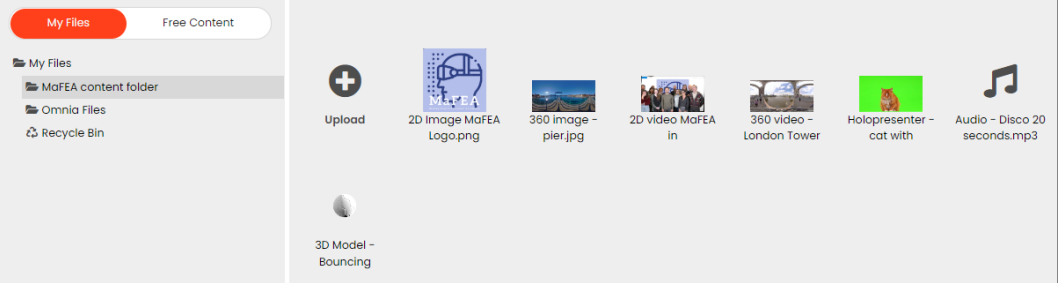

5. Wijzig de naam van de plek zodat deze later gemakkelijk te herkennen is.

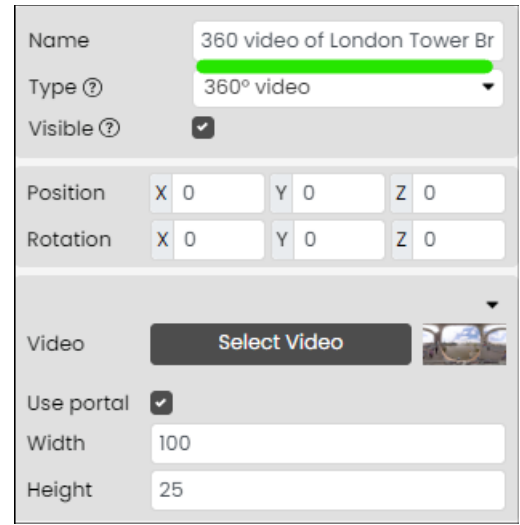

De 360°-video is nu toegevoegd. Voor informatie over het bewerken van een 3D-videospot kunt u de handleiding "Inhoud beheren in fectarruimtes" lezen.

# <span id="page-10-0"></span>Audiospots toevoegen aan Fectar

[Lees meer over de bestandsvereisten voor audio.](https://support.fectar.com/hc/en-nl/articles/4409404937361-What-are-the-file-requirements-for-Audio-Files-)

1. Klik in uw ruimte op de pijl aan de zijkant van de inhoud toevoegen en klik vervolgens op Plek toevoegen.

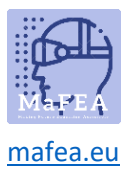

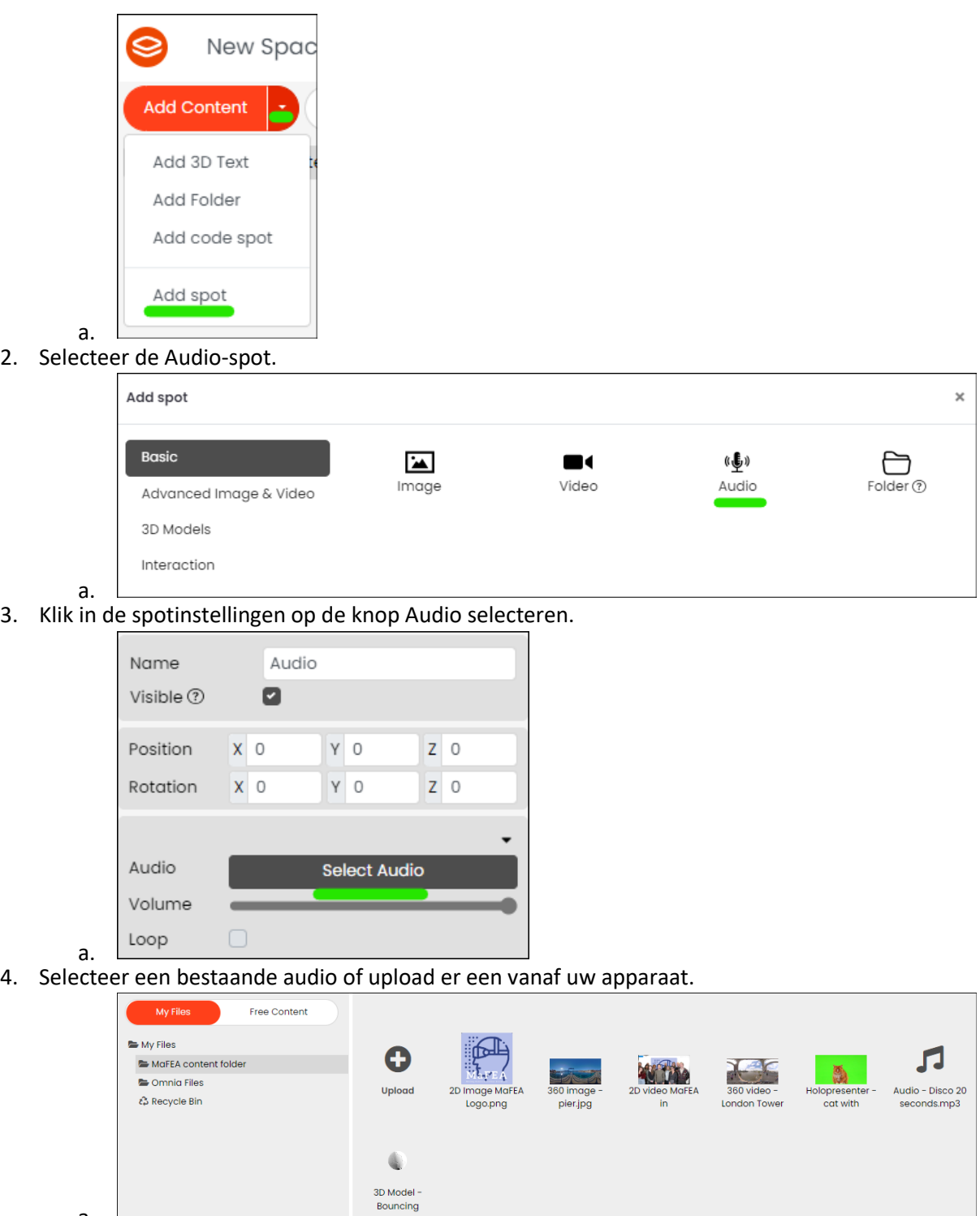

5. Wijzig de naam van de plek zodat deze later gemakkelijk te herkennen is.

a.

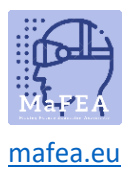

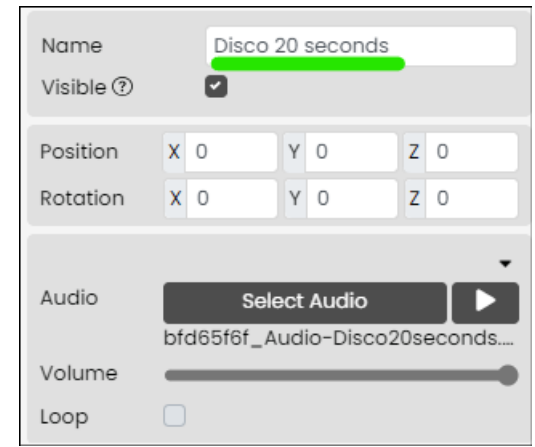

De audio is nu toegevoegd. Voor informatie over het bewerken van een audiospot, lees de "Inhoud beheren in Fectar spaces" -gids.

#### <span id="page-12-0"></span>Een 3D-modelspot toevoegen aan Fectar [Lees meer over de bestandsvereisten 3D-modellen.](https://support.fectar.com/hc/en-nl/articles/4410504131345-What-are-the-file-requirements-for-glTF-and-GLB)

a.

a.

a.

1. Klik in uw ruimte op de pijl aan de zijkant van de inhoud toevoegen en klik vervolgens op Plek toevoegen.

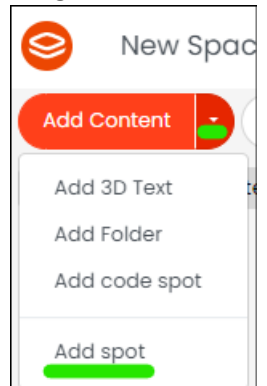

2. Klik op '3D-modellen' en klik vervolgens op 'GLTF' of 'OBJ', afhankelijk van het type 3D-model dat u toevoegt.

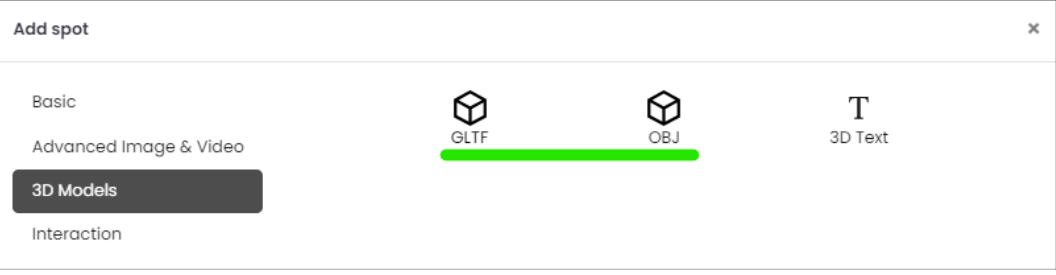

3. Klik in de spotinstellingen op de Selecteer GLTF of Selecteer OBJ -knop.

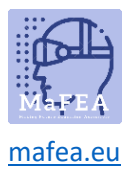

a.

# MaFEA - Onderwijs van de toekomst toegankelijk maken

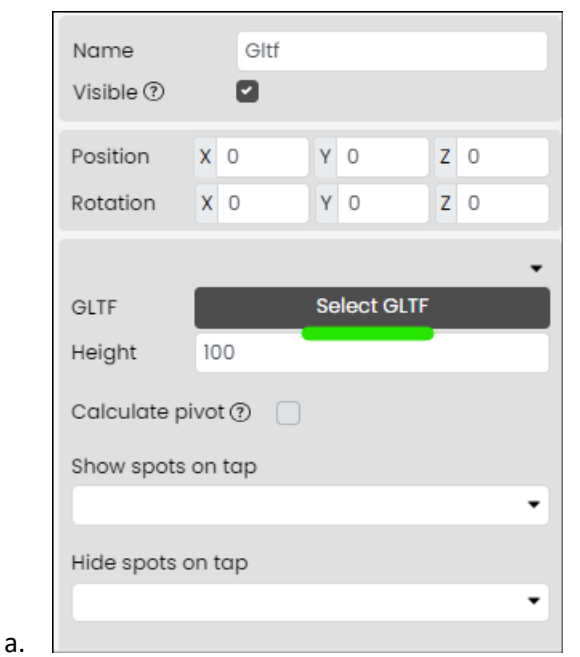

4. Selecteer een bestaand 3D-model of upload er een vanaf uw apparaat.

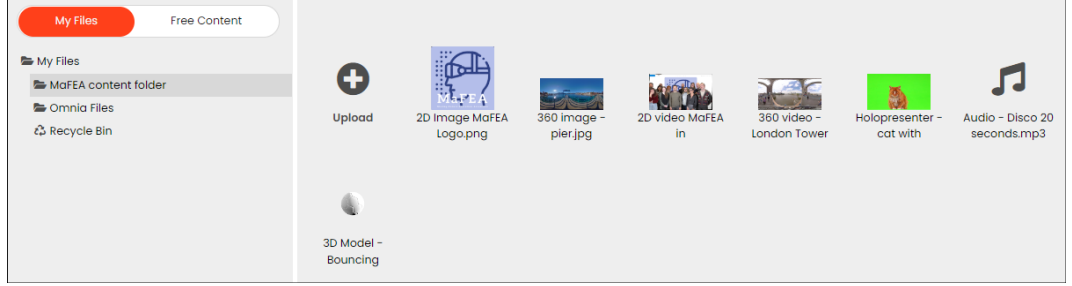

5. Wijzig de naam van de plek zodat deze later gemakkelijk te herkennen is.

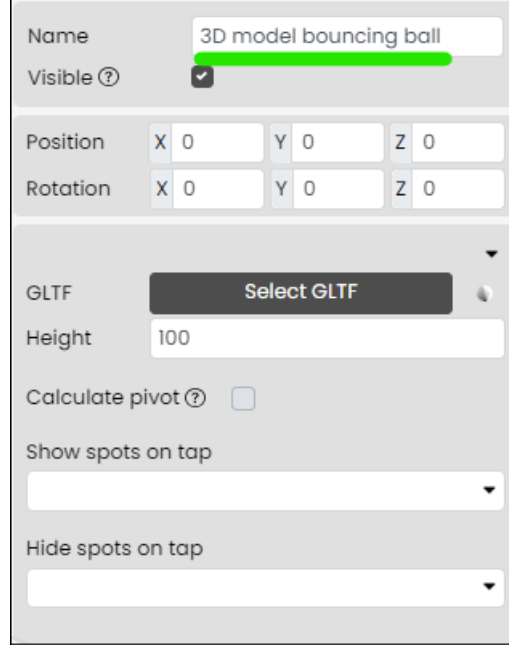

Het 3D-model is nu toegevoegd. Voor informatie over het bewerken van een 3D-modelspot kunt u de handleiding "Inhoud beheren in Fectar-ruimten" lezen.

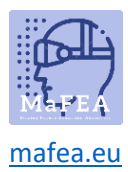

#### <span id="page-14-0"></span>3D-tekstvlekken toevoegen aan Fectar

1. Klik in uw ruimte op de pijl aan de zijkant Inhoud toevoegen en klik vervolgens op 3D-tekst toevoegen.

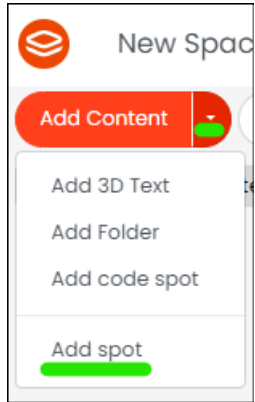

a.

a. 2. Klik op '3D-modellen' en klik vervolgens op de knop '3D-tekst'.

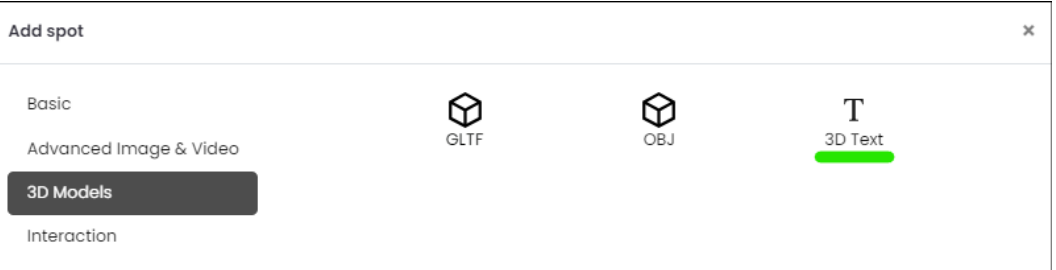

3. Voeg in de spotinstellingen je tekst toe aan het tekstgebied.

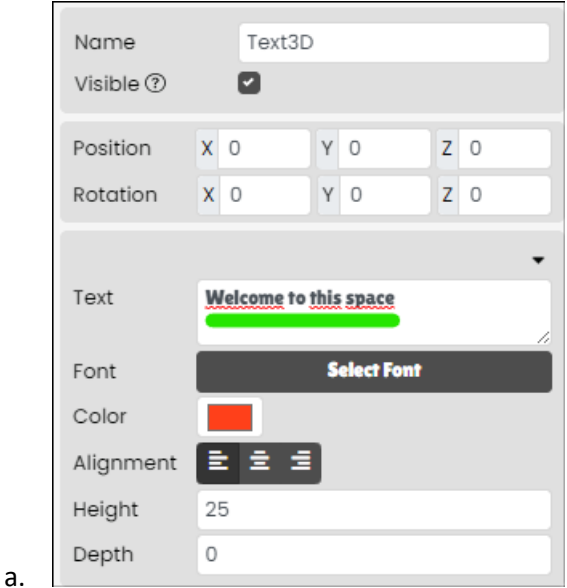

4. Wijzig de naam van de plek zodat deze later gemakkelijk te herkennen is.

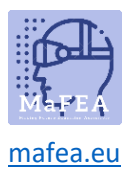

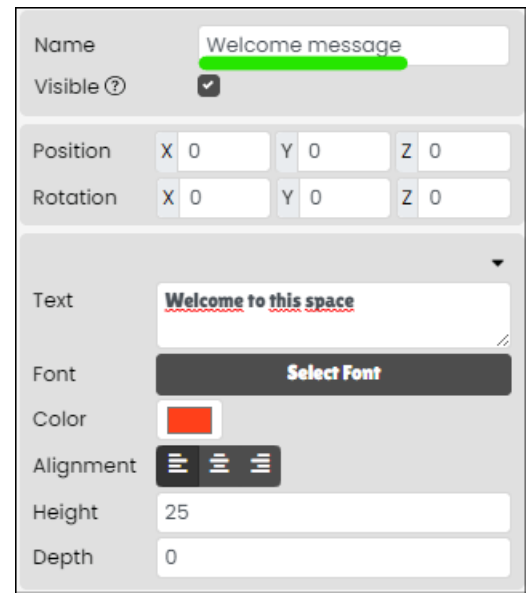

De 3D-tekst is nu toegevoegd. Voor informatie over het bewerken van een 3D-tekstspot kunt u de handleiding "Inhoud beheren in fectarruimtes" lezen.

#### <span id="page-15-0"></span>Een ruimtenavigatieplek toevoegen aan Fectar

a.

Een ruimtenavigatieplek leidt gebruikers naar een van uw andere Fectar-ruimten. Het heeft een afbeelding nodig om zichtbaar te zijn voor gebruikers.

1. Klik in uw ruimte op de pijl aan de zijkant van de inhoud toevoegen en klik vervolgens op Plek toevoegen.

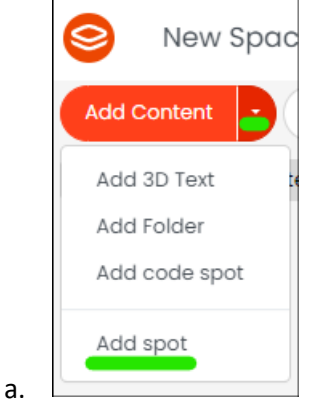

2. Klik op Interactie en klik vervolgens op de knop Navigeren.

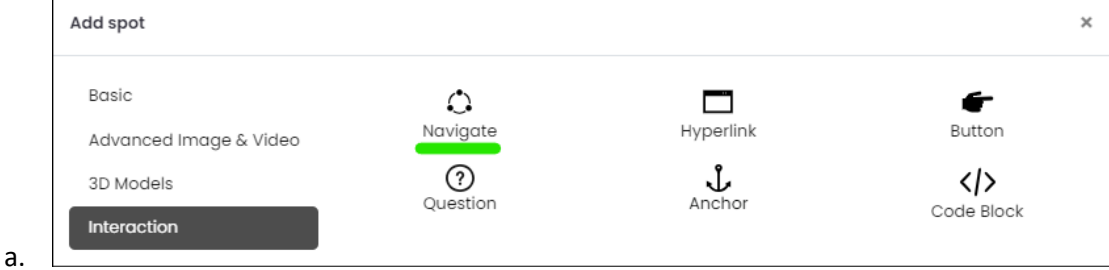

3. Klik in de spotinstellingen op de Selecteer afbeelding -knop.

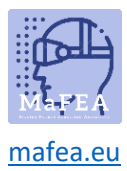

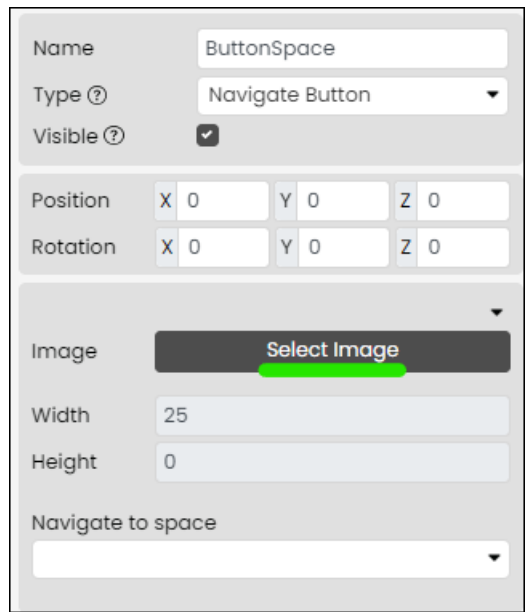

a.

a.

4. Selecteer een bestaande afbeelding of upload er een vanaf uw apparaat. **Notitie! Er zijn al veel knoppen in de Free Content > Fectar Assets -map en de Free Content > Icons -map.**

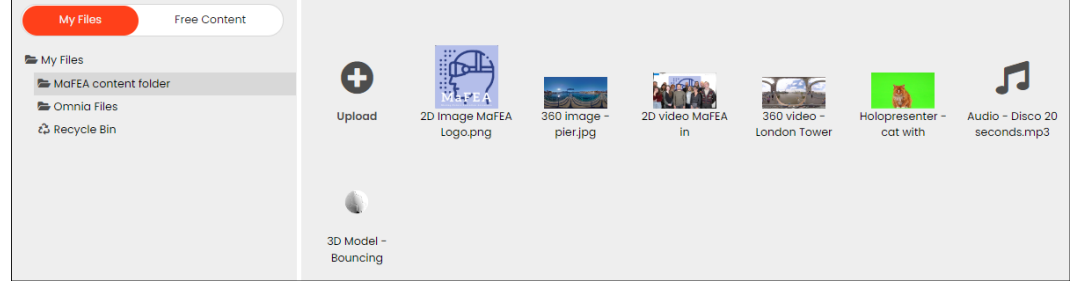

a. 5. Wijzig de naam van de plek zodat deze later gemakkelijk te herkennen is.

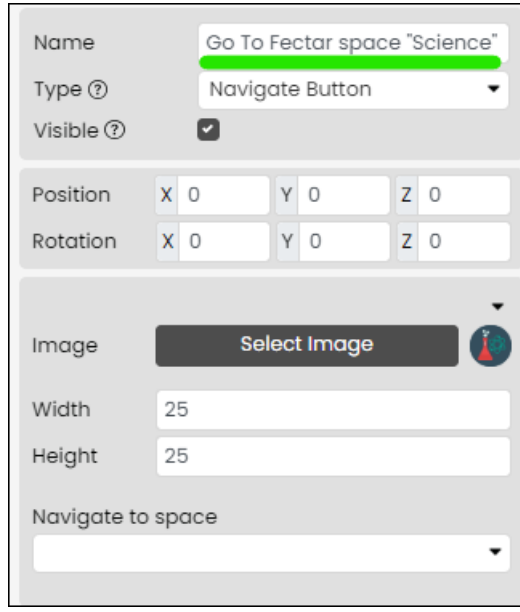

De ruimtenavigatieknop is nu toegevoegd. Voor informatie over het bewerken van een ruimtenavigatieknop, lees de "Inhoud beheren in Fectar ruimtes" -gids.

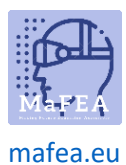

#### <span id="page-17-0"></span>Een hyperlinkplek toevoegen aan Fectar

Een hyperlink leidt gebruikers naar een webadres. Het heeft een afbeelding nodig om zichtbaar te zijn voor gebruikers.

1. Klik in uw ruimte op de pijl aan de zijkant van de inhoud toevoegen en klik vervolgens op Plek toevoegen.

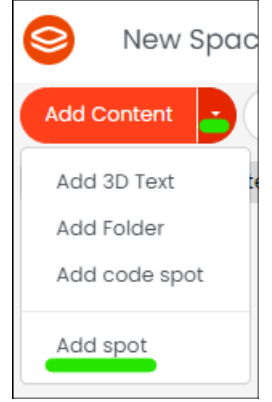

a.

a.

2. Klik op Interactie en klik vervolgens op de knop Hyperlink.

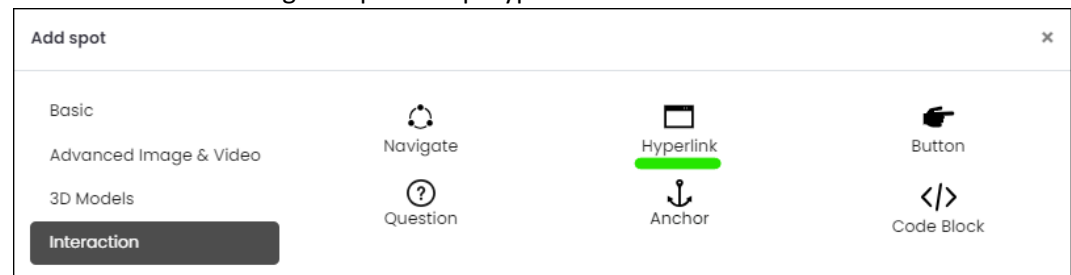

3. Klik in de spotinstellingen op de Selecteer afbeelding -knop.

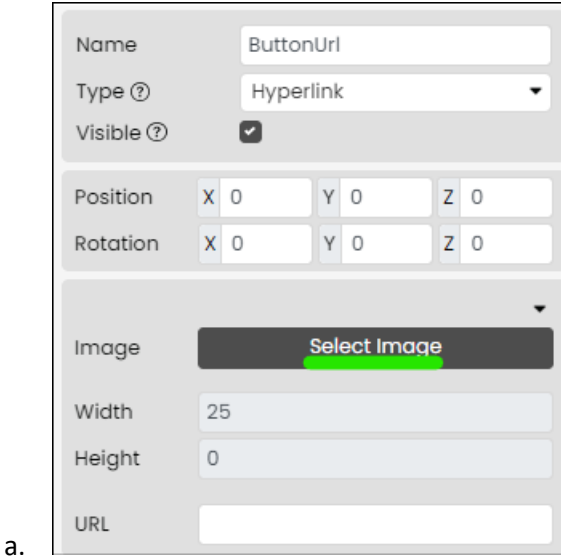

4. Selecteer een bestaande afbeelding of upload er een vanaf uw apparaat. **Notitie! Er zijn al veel knoppen in de Free Content > Fectar Assets -map en de Free Content > Icons -map.**

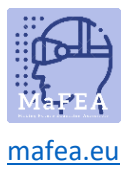

a.

a.

# MaFEA - Onderwijs van de toekomst toegankelijk maken

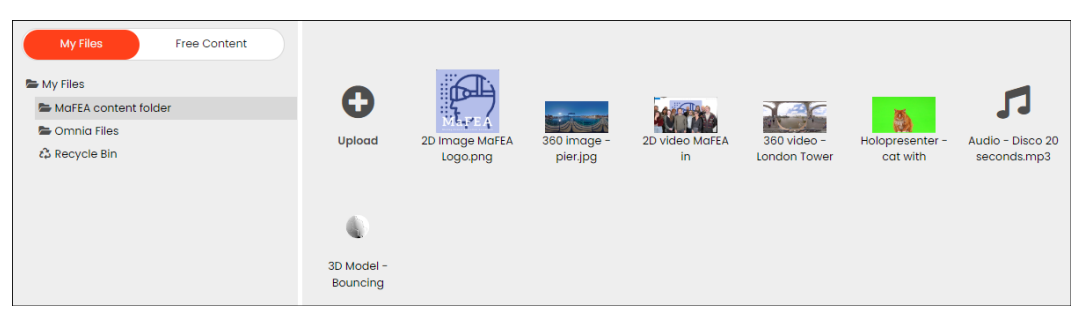

5. Wijzig de naam van de plek zodat deze later gemakkelijk te herkennen is.

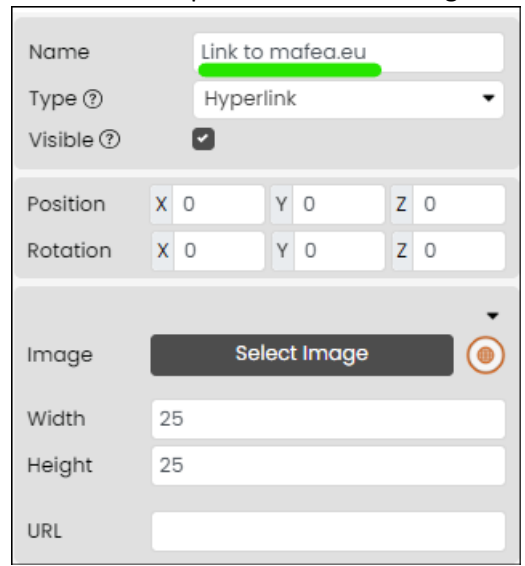

De hyperlinkknop is nu toegevoegd. Voor informatie over het bewerken van een hyperlinkknop, lees de "Inhoud beheren in Fectar spaces" -gids.

#### <span id="page-18-0"></span>Een plek met de knop voor tonen/verbergen toevoegen aan Fectar

Een show/hide -knop spot toont of verbergt andere spots wanneer deze wordt gebruikt. Het heeft een afbeelding nodig om zichtbaar te zijn voor gebruikers.

1. Klik in uw ruimte op de pijl aan de zijkant van de inhoud toevoegen en klik vervolgens op Plek toevoegen.

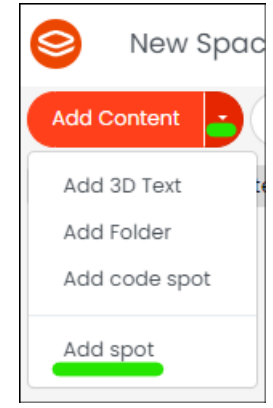

2. Klik op Interactie en klik vervolgens op de knop Knop.

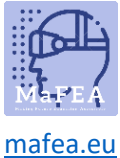

a.

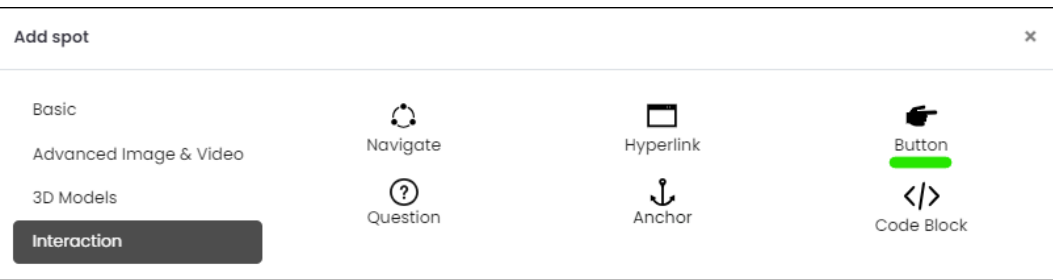

a. 3. Klik in de spotinstellingen op de Selecteer afbeelding -knop.

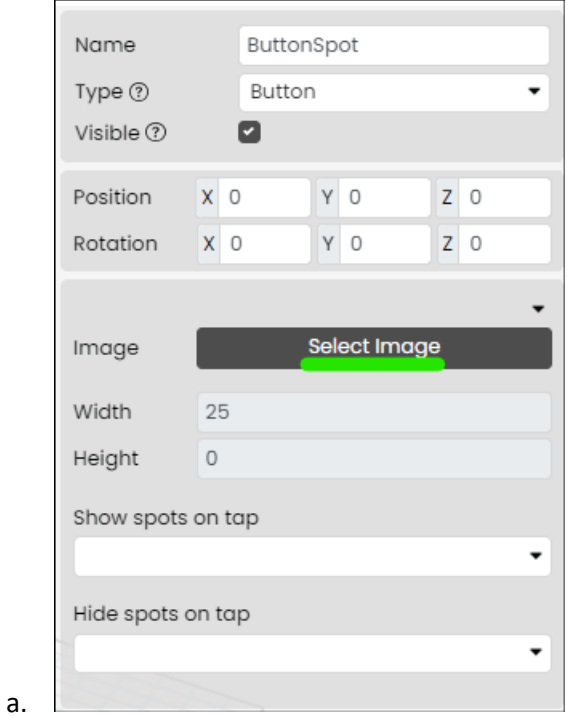

4. Selecteer een bestaande afbeelding of upload er een vanaf uw apparaat. **Notitie! Er zijn al veel knoppen in de Free Content > Fectar Assets -map en de Free Content > Icons -map.**

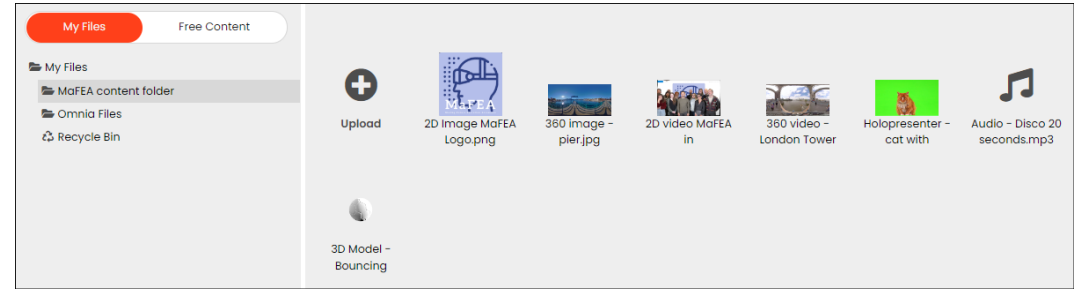

5. Wijzig de naam van de plek zodat deze later gemakkelijk te herkennen is.

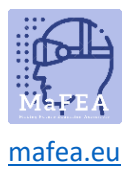

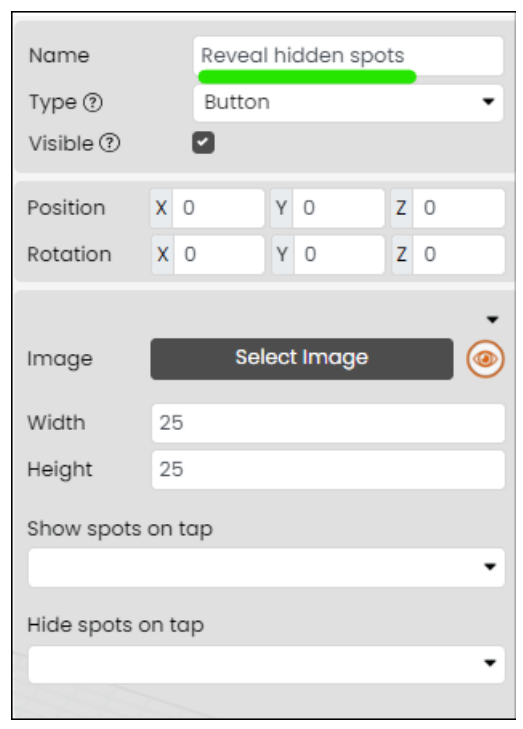

De knop tonen/verbergen is nu toegevoegd. Voor informatie over het bewerken van een knop voor weergeven/verbergen, lees de handleiding "Inhoud beheren in Fectar-ruimten".

#### <span id="page-20-0"></span>Een vraagplek toevoegen aan Fectar

a.

a.

Een vraagspot vraagt gebruikers om een vraag te beantwoorden. Na het beantwoorden kan het andere plekken tonen of verbergen. Het heeft een afbeelding nodig om zichtbaar te zijn voor gebruikers.

1. Klik in uw ruimte op de pijl aan de zijkant van de inhoud toevoegen en klik vervolgens op Plek toevoegen.

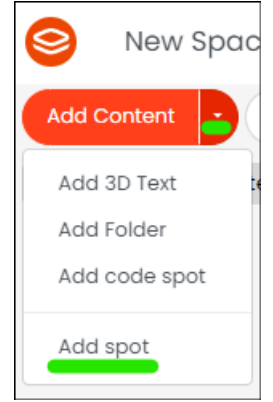

2. Klik op Interactie en klik vervolgens op de knop Vraag.

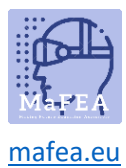

#### Add spot Basic  $\mathbb{C}$  $\Box$ c  $Hyperlink$ Navigate Button Advanced Image & Video  $^{\circ}$  $\int_{\text{Anchor}}$  $\langle \rangle$ 3D Models Question Code Block Interaction

 $\boldsymbol{\times}$ 

a. 3. Klik in de spotinstellingen op de Selecteer afbeelding -knop.

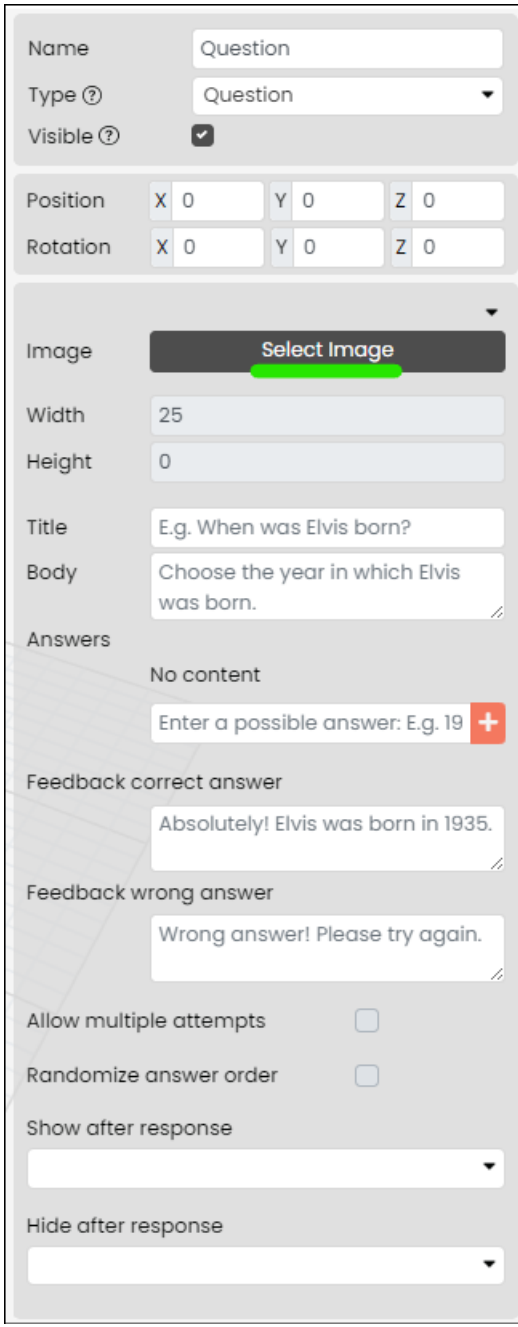

a. 4. Selecteer een bestaande afbeelding of upload er een vanaf uw apparaat. **Notitie! Er zijn al veel knoppen in de Free Content > Fectar Assets -map en de Free Content > Icons -map.**

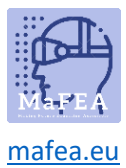

a.

# MaFEA - Onderwijs van de toekomst toegankelijk maken

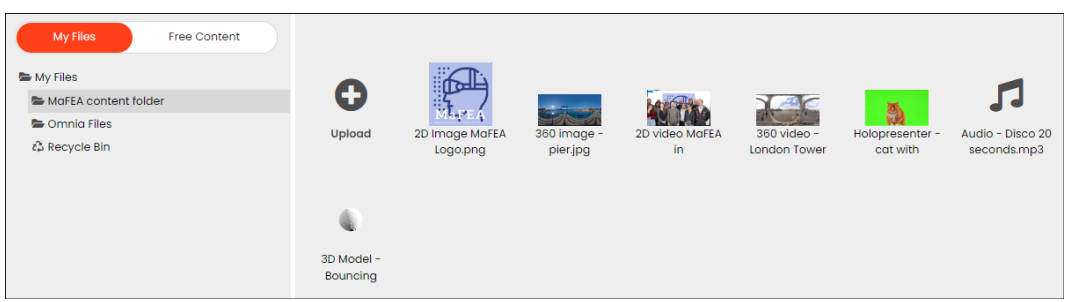

5. Wijzig de naam van de plek zodat deze later gemakkelijk te herkennen is.

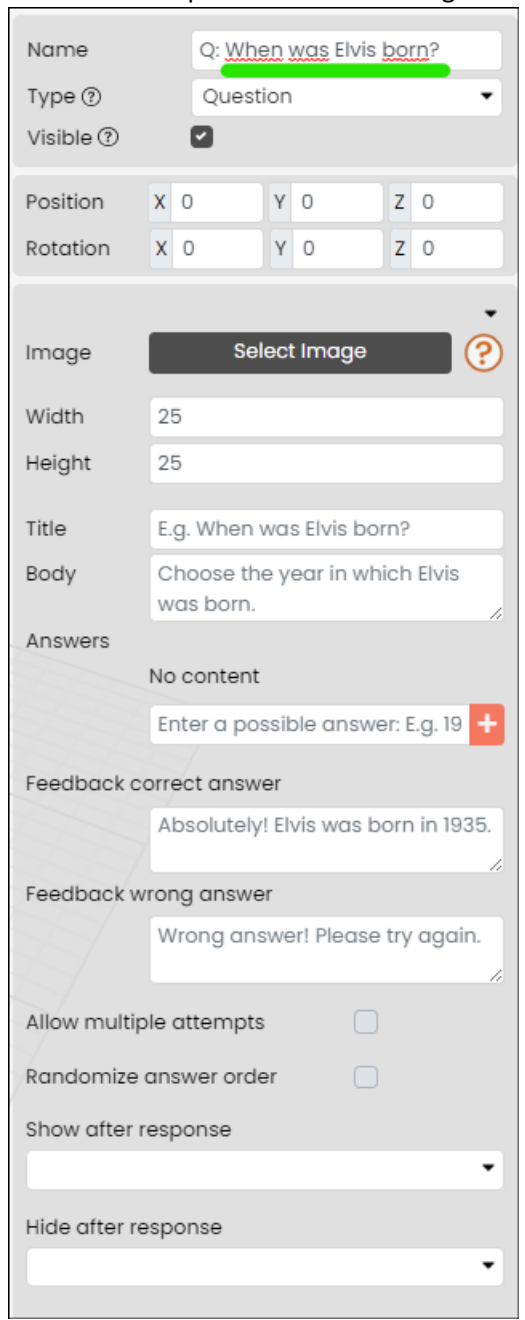

De vraagknop is nu toegevoegd. Voor informatie over het bewerken van een vraagknop, lees de "Inhoud beheren in Fectar spaces" -gids.

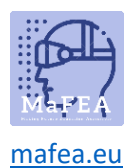

#### <span id="page-23-0"></span>Een ankerplek toevoegen aan Fectar

Een ankerplek is een manier om de inhoud van uw ruimte te plaatsen ten opzichte van een ankerafbeelding in de echte wereld. Het vereist dat u:

- 1. Print in de echte wereld het universele anker van Fectar en plaats het ergens op bijvoorbeeld een tafel.
- 2. Voeg in uw Fectar-ruimte een anker toe en rangschik uw inhoud rond het anker.

Wanneer een gebruiker uw Fectar-ruimte heeft geopend en vervolgens het ankerpunt op de tabel vindt en bekijkt, wordt al uw inhoud op dezelfde manier gerangschikt als rond het virtuele anker. Het vinden en bekijken van het ankerpunt kan ook andere plekken tonen of verbergen.

1. Klik in uw ruimte op de pijl aan de zijkant van de inhoud toevoegen en klik vervolgens op Plek toevoegen.

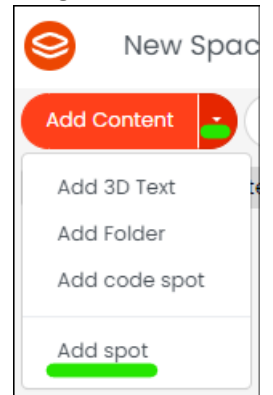

a.

2. Klik op Interactie en klik vervolgens op de knop Anker.

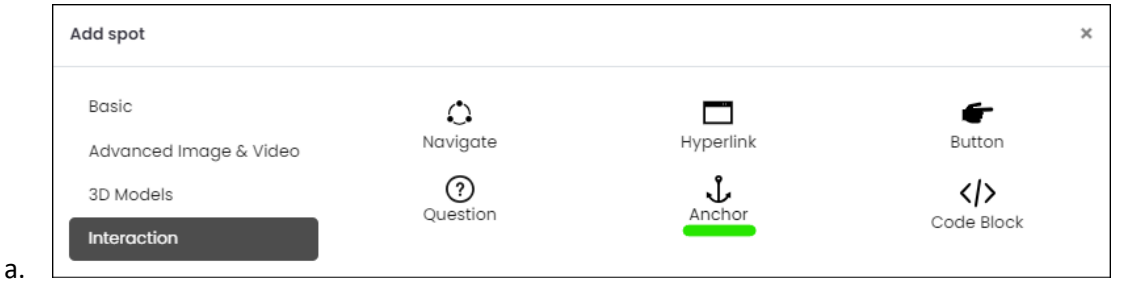

De ankerplek is nu toegevoegd. Voor meer informatie over het bewerken van een ankerplek, lees de "Inhoud beheren in Fectar ruimtes" -gids.